**USER GUIDE**

# HYCU SCOM Management Pack for F5

**Product version:** 1.4 **Product release date:** June 2018 **Document edition:** First

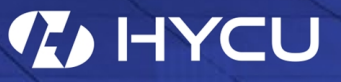

# Legal notices

## Copyright notice

© 2016-2018 HYCU. All rights reserved.

This document contains proprietary information, which is protected by copyright. No part of this document may be photocopied, reproduced, distributed, transmitted, stored in a retrieval system, modified or translated to another language in any form by any means, without the prior written consent of HYCU.

## Trademarks

HYCU logos, names, trademarks and/or service marks and combinations thereof are the property of HYCU or its affiliates. Other product names are the property of their respective trademark or service mark holders and are hereby acknowledged.

F5, F5 Networks, and the F5 logo are trademarks of F5 Networks, Inc. in the U.S. and in certain other countries. Other F5 trademarks are identified at f5.com. Any other products, services, or company names referenced herein may be trademarks of their respective owners with no endorsement or affiliation, express or implied, claimed by F5.

Microsoft and Windows Server are either registered trademarks or trademarks of Microsoft Corporation in the United States and/or other countries.

## Disclaimer

The details and descriptions contained in this document are believed to have been accurate and up to date at the time the document was written. The information contained in this document is subject to change without notice.

HYCU provides this material "as is" and makes no warranty of any kind, expressed or implied, including, but not limited to, the implied warranties of merchantability and fitness for a particular purpose. HYCU shall not be liable for errors and omissions contained herein. In no event shall HYCU be liable for any direct, indirect, consequential, punitive, special or incidental damages, including, without limitation, damages for loss and profits, loss of anticipated savings, business interruption, or loss of information arising out of the use or inability to use this document, or any action taken based on the information contained herein, even if it has been advised of the possibility of such damages, whether based on warranty, contract, or any other legal theory.

The only warranties for HYCU products and services are set forth in the express warranty statements accompanying such products and services. Nothing herein should be construed as constituting an additional warranty.

## Notice

This document is provided in connection with HYCU products. HYCU may have copyright, patents, patent applications, trademark, or other intellectual property rights covering the subject matter of this document.

Except as expressly provided in any written license agreement from HYCU, the furnishing of this document does not give you any license to these patents, trademarks, copyrights, or other intellectual property on HYCU products. Use of underlying HYCU product(s) is governed by their respective Software License and Support Terms.

**Important:** Please read Software License and Support Terms before using the accompanying software product(s).

**HYCU** [www.hycu.com](http://www.hycu.com/)

# **Contents**

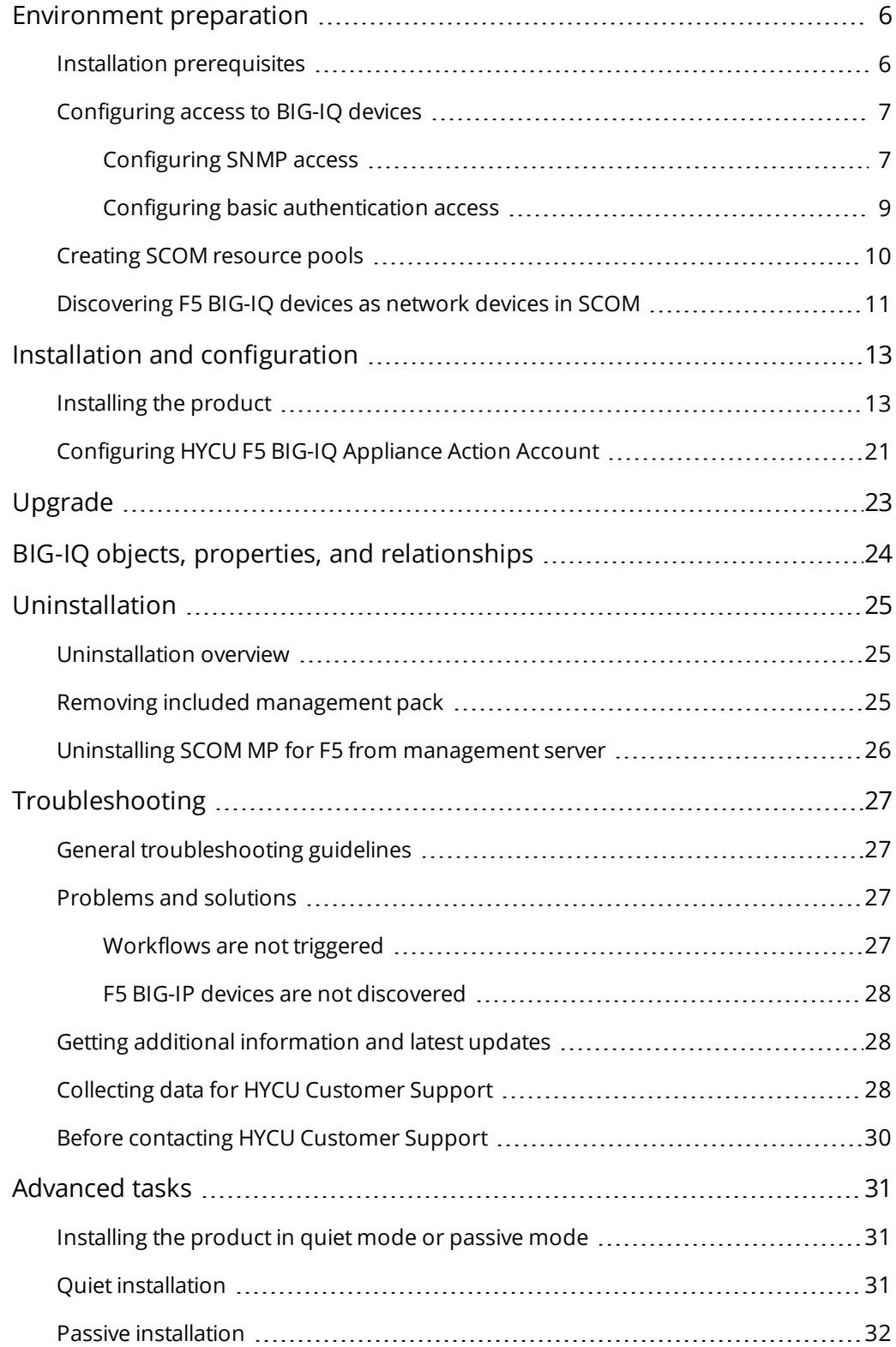

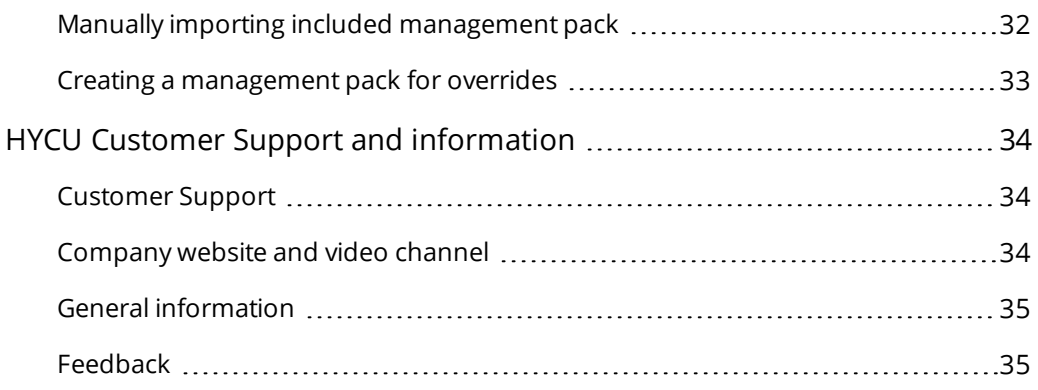

# <span id="page-5-0"></span>Environment preparation Chapter 1

<span id="page-5-1"></span>This chapter contains instructions for preparing your environment for installation of HYCU SCOM Management Pack for F5.

### Installation prerequisites

Before installing HYCU SCOM Management Pack for F5 (SCOM MP for F5), make sure that the following prerequisites are fulfilled:

- <sup>l</sup> Product requirements documented in the *HYCU SCOM Management Pack for F5 Release Notes* are met.
- <sup>l</sup> **F5 BIG-IQ infrastructure prerequisites:**
	- o Your F5 BIG-IQ devices are accessible.

For instructions on how to configure proper access to the BIG-IQ devices, see section ["Configuring](#page-6-0) access to BIG-IQ devices" on the next page.

- o A F5 BIG-IQ user account is selected. Its credentials will be used for the F5 BIG-IQ appliance action account in SCOM
- <sup>l</sup> **Microsoft System Center Operations Manager (SCOM) platform prerequisites:**
	- o SCOM is installed and configured on the SCOM management servers designated for BIG-IQ monitoring.

You may find the following webpages useful:

#### *SCOM 1801:*

How to install an Operations Manager [management](https://docs.microsoft.com/en-us/system-center/scom/deploy-install-mgmt-server?view=sc-om-1801) server

#### *SCOM 2016:*

How to install an Operations Manager [management](https://docs.microsoft.com/en-us/system-center/scom/deploy-install-mgmt-server?view=sc-om-2016) server

- o Each of the SCOM management servers can access BIG-IQ devices through standard ports of the protocols used:
	- SNMP: port 161 (UDP)
	- $\blacksquare$  HTTPS: port 443 (TCP)
- o A SCOM resource pool dedicated to monitoring BIG-IQ devices exists.

For instructions on how to create an appropriate SCOM resource pool, see section ["Creating](#page-9-0) SCOM resource pools" on page 10.

o BIG-IQ devices are visible to SCOM as network devices.

For instructions on how to discover BIG-IQ devices as network devices in SCOM, see section ["Discovering](#page-10-0) F5 BIG-IQ devices as network devices in SCOM" on page 11.

o Listed or newer versions of the management packs specified in the table that follows are present in the SCOM resource pool designated for monitoring F5 BIG-IQ devices.

 $\Box$  Note Default management packs should not be removed from the SCOM management group due to dependencies. If a removal occurs, you must import them from the SCOM installation directory. For more information, see the How to Import an [Operations](https://technet.microsoft.com/en-us/library/hh212691(v=sc.12).aspx) Manager

[Management](https://technet.microsoft.com/en-us/library/hh212691(v=sc.12).aspx) Pack webpage.

The management packs included in the product depend on the following default management packs:

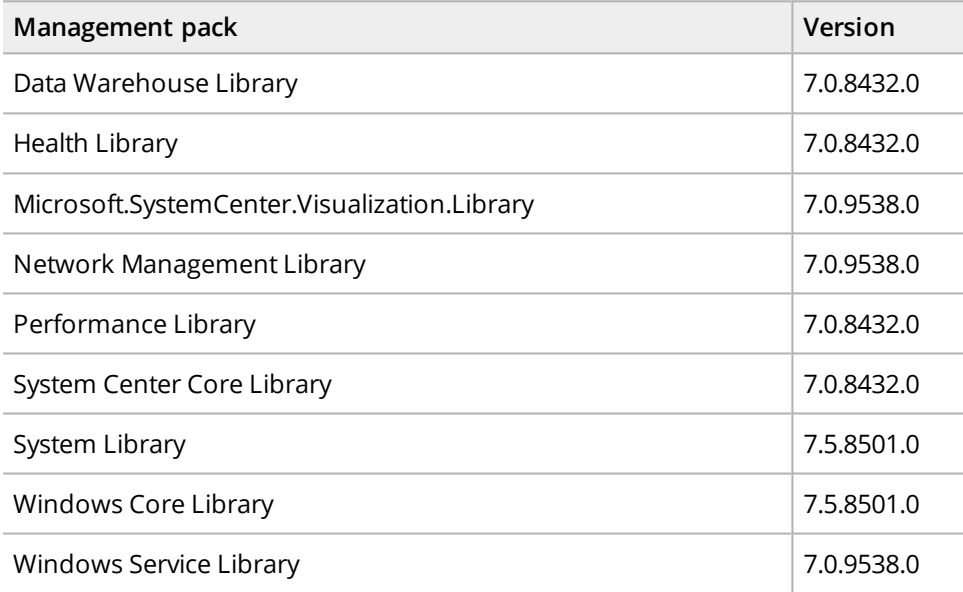

### <span id="page-6-0"></span>Configuring access to BIG-IQ devices

<span id="page-6-1"></span>Procedures documented in this section must be completed for all F5 BIG-IQ devices that you plan to monitor.

#### Configuring SNMP access

Procedure for configuring SNMP access to F5 BIG-IQ devices depends on the BIG-IQ version. Ensure the steps you perform cover all SCOM management servers in the SCOM resource pool that is designated to monitor BIG-IQ devices.

#### *F5 BIG-IQ version 5.2 or later:*

To add a SCOM management server as an SNMP agent, do the following:

- 1. Log in to the BIG-IQ graphical user interface.
- 2. Click **System** and then select **SNMP Configuration > SNMP Agent**.
- 3. Click **Create**.
- 4. In the **Addresses** text box, type an IP range (subnetwork) for all SCOM management servers in the SCOM resource pool that you designated to monitor BIG-IQ devices.
- 5. Click **Save** to save your changes.

To add the SNMP community string on the BIG-IQ device, do the following:

- 1. In the BIG-IQ graphical user interface, go to the **SNMP Configuration > SNMP Access (v1, v2C)** context.
- 2. Supply the community string that will be used for discovery of BIG-IQ devices in SCOM, and then click **Save**.

#### *F5 BIG-IQ version 5.1:*

To add a SCOM management server as an SNMP agent, do the following:

- 1. Log in to the BIG-IQ graphical user interface.
- 2. Click **System Management** and then select **Local Host Settings > SNMP Configuration > SNMP Agent**.
- 3. Click **Add**.
- 4. In the **Addresses** text box, type an IP range (subnetwork) for all SCOM management servers in the SCOM resource pool that you designated to monitor BIG-IQ devices.
- 5. Click **Save** to save your changes.

To add the SNMP community string on the BIG-IQ device, do the following:

- 1. In the BIG-IQ graphical user interface, go to the **Local Host Settings > SNMP Configuration > SNMP Access (v1, v2C)** context.
- 2. Supply the community string that will be used for discovery of BIG-IQ devices in SCOM, and then click **Save**.

#### *F5 BIG-IQ version 5.0:*

To add a SCOM management server as an SNMP agent, do the following:

- 1. Log in to the BIG-IQ graphical user interface.
- 2. Click **System Management** and then select **Local Host Settings > SNMP Configuration > SNMP Agent**.
- 3. In the **Addresses** text box, type an IP range (subnetwork) for all SCOM management servers in the SCOM resource pool that you designated to monitor BIG-IQ devices.
- 4. Click **Save** to save your changes.

To add the SNMP community string on the BIG-IQ device, do the following:

1. In the BIG-IQ graphical user interface, go to the **Local Host Settings > SNMP Configuration > SNMP Access (v1, v2C)** context.

2. Supply the community string that will be used for discovery of BIG-IQ devices in SCOM, and then click **Save**.

#### *F5 BIG-IQ version 4.6:*

To add a SCOM management server as an SNMP agent, do the following:

- 1. Log in to the BIG-IQ graphical user interface.
- 2. Click **System**.
- 3. Double-click the group that you want to configure and then click **SNMP Config**.
- 4. In the **Addresses** text box, type an IP range (subnetwork) for all SCOM management servers in the SCOM resource pool that you designated to monitor BIG-IQ devices.
- 5. Click **Save** to save your changes.

To add the SNMP community string on the BIG-IQ device, do the following:

- 1. In the BIG-IQ graphical user interface, go to the **System > SNMP Config > Access** context.
- <span id="page-8-0"></span>2. Supply the community string that will be used for discovery of BIG-IQ devices in SCOM, and then click **Save**.

#### Configuring basic authentication access

To be able to monitor F5 BIG-IQ with iControl REST service, a local BIG-IQ user account must be created on the BIG-IQ device that will be used for monitoring by SCOM MP for F5. The user account must be associated with the Administrator role.

#### *F5 BIG-IQ version 5.1 or later:*

In BIG-IQ versions 5.1 and later, basic authentication is disabled by default. To enable it, do the following:

- 1. Log on to the BIG-IQ Advanced Shell (bash) with administrator credentials through the command-line interface.
- 2. In bash, run the following command:

set-basic-auth on

To create a local F5 BIG-IQ user account, do the following:

- 1. Log in to the BIG-IQ graphical user interface with a user account that has administrative privileges.
- 2. At the top of the screen in the black banner, hover over **System** and click **Users**.
- 3. Hover in the **Users** banner and click the **+** icon.
- 4. Edit the fields as required.
- 5. Click **Add** to save your edits and create the user account.
- 6. Associate the user account with the Administrator role: click the gear icon in the upper

right corner of the screen and then click **Properties**.

7. In the User Roles text box, type Administrator and save your changes.

Verification

Do the following:

- 1. On a SCOM management server that can access the BIG-IQ device, open a web browser.
- 2. In the address bar, type the following URL:

https://*<IPaddress>*/mgmt/tm/cm/device?\$select=version,managementIp

In this instance, *<IPaddress>* is the management IP address of the BIG-IQ device.

- 3. When prompted for credentials, enter the user name and password of the monitoring account that you have configured previously.
- 4. Check if the response from the device is a valid JSON object that resembles the following:

```
{
   kind : "tm:cm:device:devicecollectionstate",
   selfLink :
"https://localhost/mgmt/tm/cm/device?$select=version,managementIp&ver
=5.0.0",
   items : [{
      managementIp : "10.49.14.127",
     version : "5.1.0"
   }]
}
```
### <span id="page-9-0"></span>Creating SCOM resource pools

To achieve high availability monitoring of BIG-IQ devices, you should create a SCOM resource pool with at least two dedicated SCOM management servers. This step is optional, but highly recommended.

To create a SCOM resource pool for monitoring BIG-IQ devices, do the following:

- 1. In the SCOM Operations console, navigate to **Administration** > **Resource Pools**.
- 2. Right-click the pane that appears and click **Create Resource Pool**.
- 3. Enter a name for this SCOM resource pool (for example, BIG-IQ Resource Pool or F5 Resource Pool), and then click **Next**.
- 4. Click **Add** and then click **Search**.
- 5. Select SCOM management servers that you wish to add to this SCOM resource pool, and then click **Add**.
- 6. Once you have added all designated SCOM management server, click **OK**.

#### 7. Click **Next**.

8. Click **Create**.

Verification

Do the following:

- <span id="page-10-0"></span>1. In the SCOM Operations console, in the **Administration** view, click **Resource Pools**.
- 2. Check if the name of the created SCOM resource pool is present in the Resource Pools list.

## Discovering F5 BIG-IQ devices as network devices in SCOM

As a prerequisite for SCOM MP for F5, all F5 BIG-IQ devices must be discovered and monitored as network devices by SCOM.

The following is an example scenario for discovering BIG-IQ devices in the Microsoft System Center Operations Manager version 2012.

To discover BIG-IQ devices as network devices in SCOM, do the following:

- 1. Launch the SCOM Operations console and connect to the management server.
- 2. Navigate to **Administration** > **Network Management** > **Discovery Rules** and invoke the **Discover Network Devices** task. The Network Devices Discovery wizard for creation of a discovery rule starts.
- 3. In the General Properties page, specify a discovery name, and choose a SCOM management server (**Available servers**) and a SCOM resource pool (**Available pools**, user-created) to be used for the discovery. Click **Next**.
- 4. In the Discovery Method page, select the discovery type, for example, **Explicit discovery**. Click **Next**.
- 5. In the Default Accounts page, click **Create Account** to create an SNMP Run As account. In the Create Run As Account Wizard window, enter the community string that is set in the BIG-IQ. Click **Create**. In the Network Devices Discovery Wizard window, click **Next**.
- 6. In the Device page, add each BIG-IQ device that should be monitored and associate it with the SNMP Run As account created in the previous step. For the SNMP version option select, for example, **v1 or v2**.
- 7. In the Schedule Discovery page, set the time to run the discovery rule or choose that the rule should be invoked manually. Click **Next**.
- 8. In the Summary page, verify your settings, and then click **Create**.
- 9. In the Warning dialog box, confirm account distribution by clicking **Yes**.

 $\sqrt{2}$  Tip In case of issues with configuring network device discovery, follow general guidelines for network devices discovery in Microsoft System Center Operations

Manager. For more information, see the How to Discover [Network](http://technet.microsoft.com/en-us/library/hh278846.aspx) Devices in [Operations](http://technet.microsoft.com/en-us/library/hh278846.aspx) Manager webpage.

#### Verification

Do the following:

- 1. Keep the SCOM Operations console open and wait for the discovery process to complete.
- 2. In the **Monitoring** view, expand **Network Monitoring** > **Network Devices**.
- 3. Check if the fully qualified domain names of all BIG-IQ devices are present in the Network Devices list.

# <span id="page-12-0"></span>Installation and configuration Chapter 2

<span id="page-12-1"></span>This chapter contains instructions for installing, verifying the installation of, and configuring HYCU SCOM Management Pack for F5 (SCOM MP for F5).

### Installing the product

HYCU SCOM Management Pack for F5 (SCOM MP for F5) consists of the following features:

- Data Collector
- Management pack
- Support tool
- Documentation

The Data Collector feature must be installed on all SCOM management servers that were added to the SCOM resource pool dedicated for monitoring BIG-IQ devices.

The Data Collector feature is a Windows service that provides data caching and serves as a proxy between BIG-IQ devices and SCOM MP for F5. It listens for HTTP requests from SCOM MP for F5 and communicates with BIG-IQ devices to collect their configuration and health statuses. The service uses port 19704 as the default local communication port on the SCOM management server. You can change the port number in the Setup Wizard before product installation starts.

The Management pack feature can be installed only on one SCOM management server from where the included management pack will be imported either automatically or manually. For instructions on how to manually import it, see section "Manually [importing](#page-31-1) included [management](#page-31-1) pack" on page 32.

The Support tool feature should be installed on all SCOM management servers where this tool might be required.

The Documentation feature contains documents of the product documentation set. For more information, see the *HYCU SCOM Management Pack for F5 Release Notes*, section *Documentation*. In addition, this feature contains the document with software license and support terms.

 $\widehat{N}$  Tip SCOM MP for F5 can also be installed in quiet mode or passive mode. For details, see section ["Installing](#page-30-1) the product in quiet mode or passive mode" on page 31. To install SCOM MP for F5, do the following:

- 1. Log on to the SCOM management server with a user account that is assigned the Operations Manager Administrators user role.
- 2. In Windows Explorer, locate the HYCU.SCOM.MP.F5.*<Version>*.zip file and extract its contents.
- 3. Locate the extracted HYCU.SCOM.MP.F5.msi file and double-click it. The Setup Wizard starts.

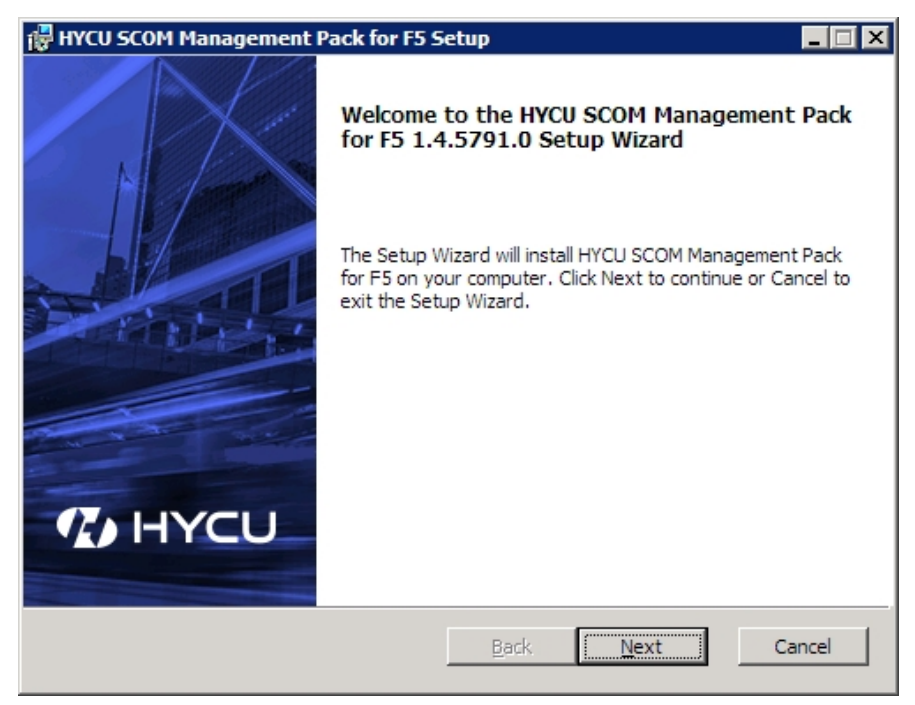

4. In the End-User License Agreement page, read through the Freemium Software License and Support Terms text. If you agree with the terms, click **I accept the terms in the License Agreement**, and then click **Next**.

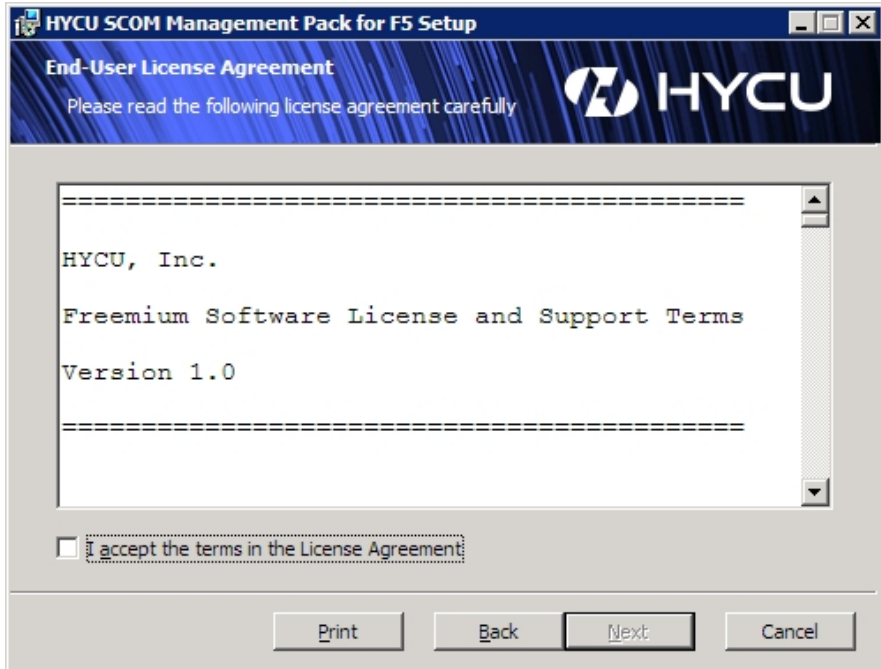

5. Choose the preferred setup type:

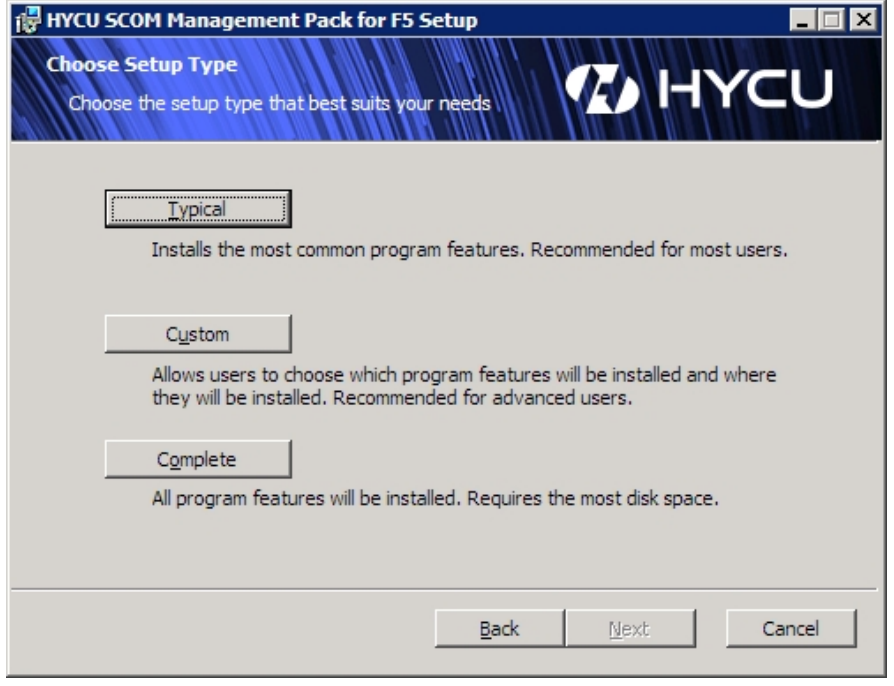

- **· Typical** setup type installs most common program features:
	- o Data Collector
	- o Management pack
	- o Support tool
- **.** Custom setup type lets you choose features for installation and specify a different installation location for each of them. For details, see the verification procedure at

the end of this section.

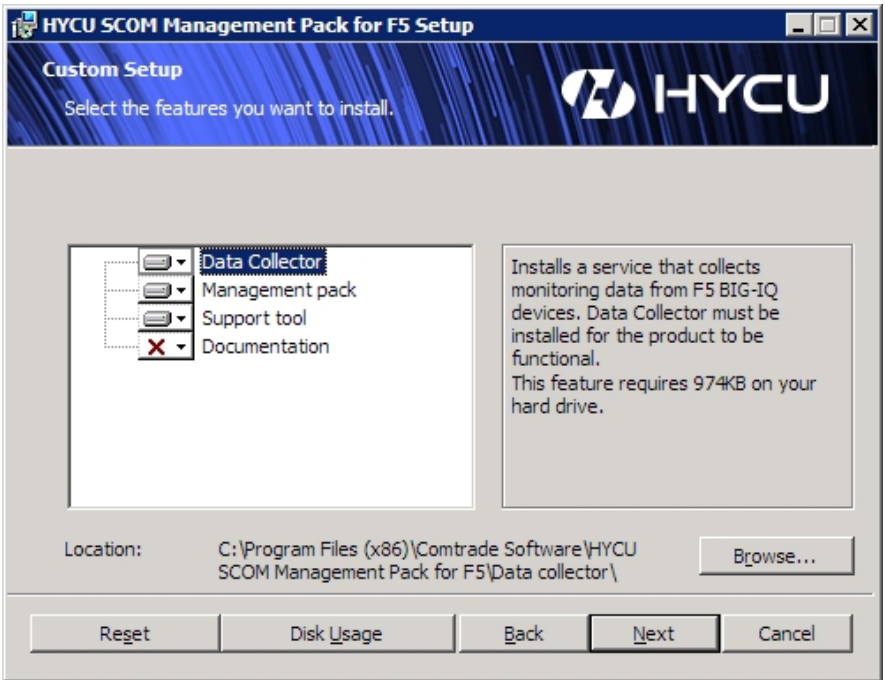

- **Complete** setup type installs the following features:
	- o Data Collector
	- o Management pack
	- o Support tool
	- o Documentation
- 6. If the Data Collector feature is chosen for installation, the following screen appears:

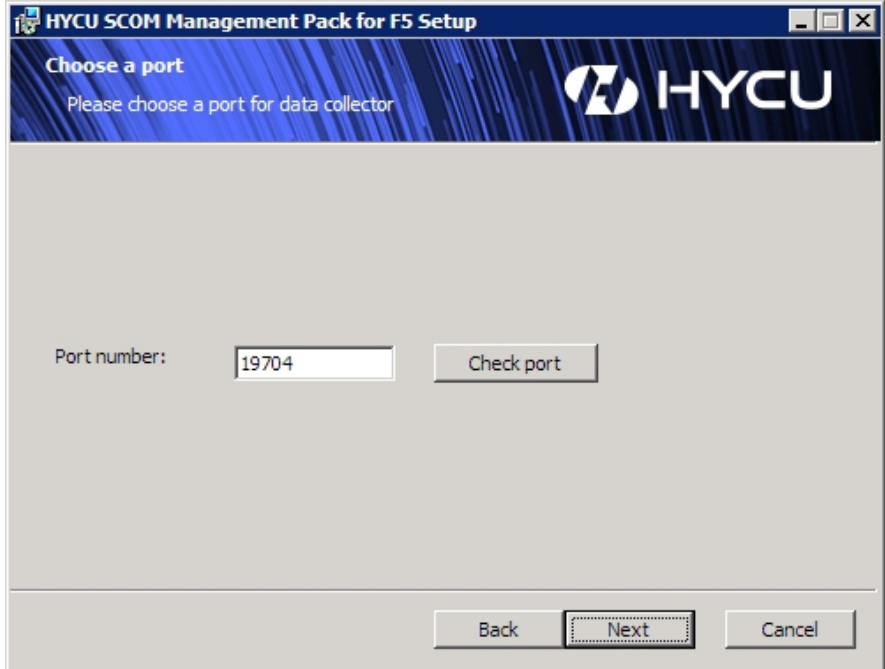

This port number is used by HYCU SCOM Data Collector for F5 BIG-IQ for listening to management pack requests and it must not be used by any other application. If port is already taken, an error message is reported. In that case, specify a different port that is still free.

7. If the Management pack feature is chosen for installation, the following screen appears:

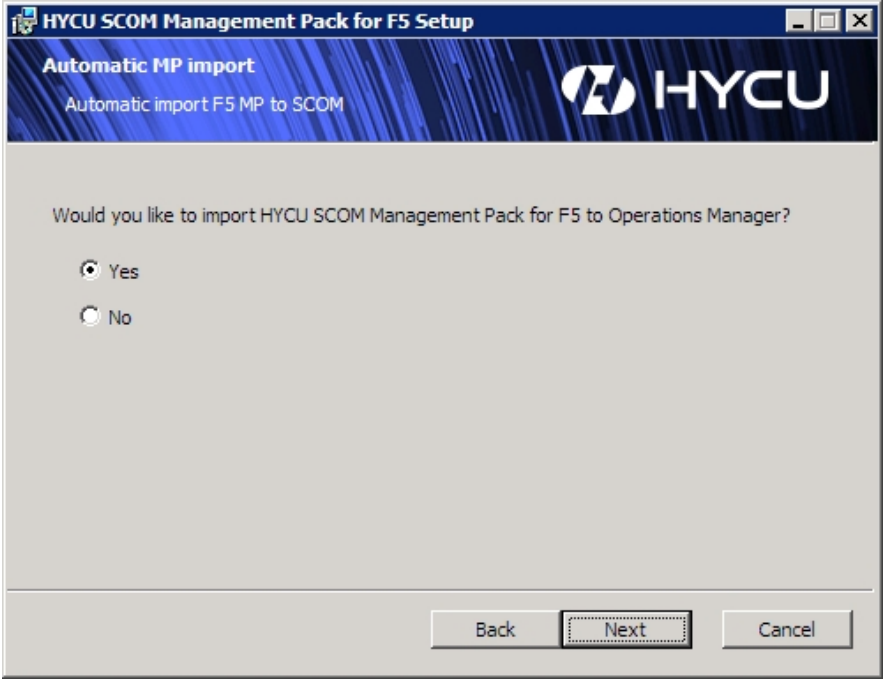

Decide whether to import the management pack of HYCU SCOM Management Pack for F5 into SCOM automatically or manually. To perform this step manually, see section "Manually importing included [management](#page-31-1) pack" on page 32.

8. Click **Install** to begin installation.

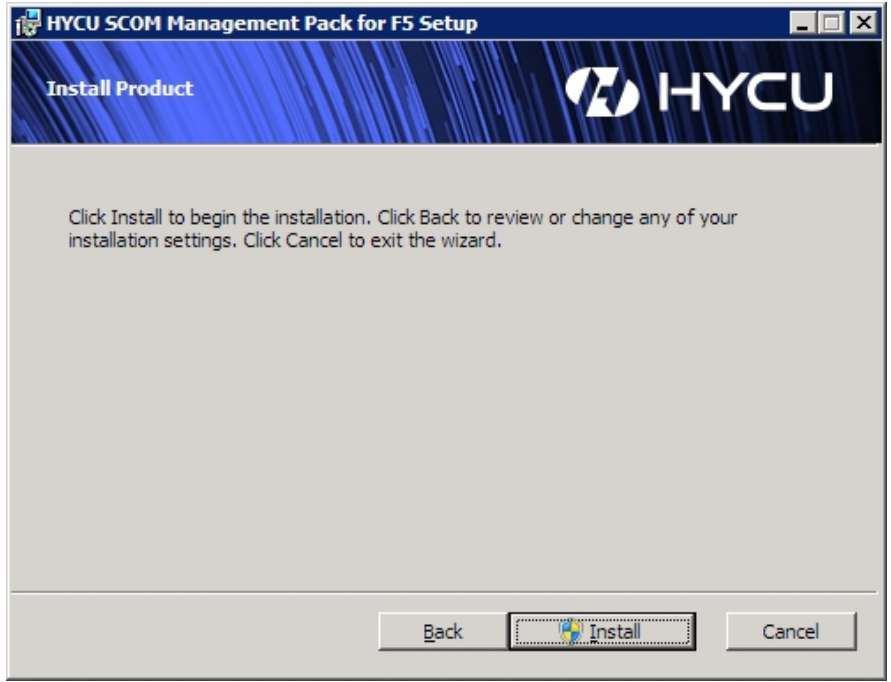

9. If the installation succeeds, the following page appears:

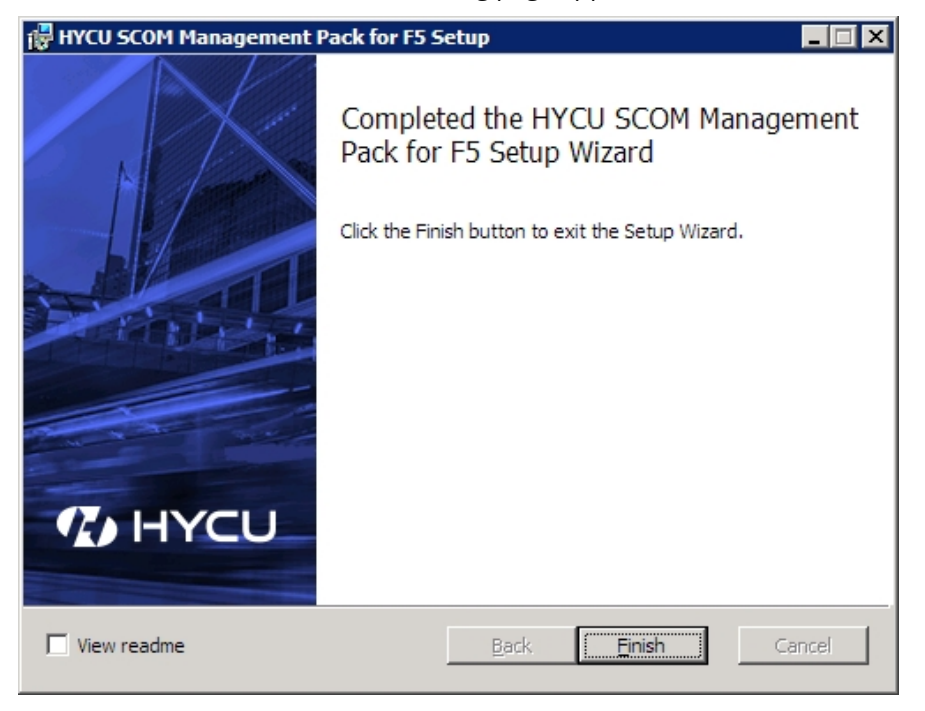

Click **Finish** to close the Setup Wizard.

#### Verification

Do the following:

- 1. Go to **Control Panel** and open the **Programs and Features** utility.
- 2. Check if HYCU SCOM Management Pack for F5 is present in the list.
- 3. Check if the folders specified in the list that follows exist on the disk (depending on the installed product features).

n Note *<InstallDir>* and *<DataDir>* represent the common installation paths. With the Custom setup type, *<InstallDir>* may vary from one installed product feature to another.

<sup>l</sup> **Common**

Default *<InstallDir>* path:

*%ProgramFiles(x86)%*\Comtrade Software\HYCU SCOM Management Pack for F5

The HYCU SCOM Management Pack for F5 directory contains the following subdirectories:

- Configuration tools
- Data collector
- Documentation
- Management pack
- Support tool

Default *<DataDir>* path:

*%ProgramData%*\Comtrade\Comtrade F5 BIG-IQ Data collector

The Comtrade F5 BIG-IQ Data collector directory contains the following subdirectories:

- conf
- data
- log
- <sup>l</sup> **Data Collector**

Path to the default location:

*%ProgramFiles(x86)%*\Comtrade Software\HYCU SCOM Management Pack for F5\Data collector

The Data Collector directory contains the following files:

- Comtrade.F5.Agent.dll
- Comtrade.F5.Caching.dll
- Comtrade.F5.DataObjects.dll
- Comtrade.F5.DeviceConnection.dll
- Comtrade.F5.Json.dll
- Comtrade.F5.Logging.dll
- Comtrade.F5.Properties.dll
- Comtrade.F5.Service.exe
- Comtrade.F5.Service.exe.config
- Comtrade.F5.Snmp.dll
- log4net.dll
- Newtonsoft.Json.dll
- SnmpSharpNet.dll

#### <sup>l</sup> **Documentation**

Path to the default location:

*%ProgramFiles(x86)%*\Comtrade Software\HYCU SCOM Management Pack for F5\Documentation

The Documentation directory contains the following files:

- HYCU-Freemium-Software-License-and-Support-Terms.rtf
- HYCU-SCOM-Management-Pack-for-F5-Open-Source-Third-Party-Software-Components.pdf
- HYCU-SCOM-Management-Pack-for-F5-Reference-Guide.html
- HYCU-SCOM-Management-Pack-for-F5-Release-Notes.pdf
- HYCU-SCOM-Management-Pack-for-F5-User-Guide.pdf

#### <sup>l</sup> **Management packs**

Paths to the default locations:

*%ProgramFiles(x86)%*\Comtrade Software\HYCU SCOM Management Pack for F5\Configuration tools

*%ProgramFiles(x86)%*\Comtrade Software\HYCU SCOM Management Pack for F5\Management pack

The Configuration tools directory contains the following file:

– importmp.ps1

The Management pack directory contains the following file: – HYCU.SCOM.MP.F5.mpb

#### <sup>l</sup> **Support tool**

Path to the default location:

*%ProgramFiles(x86)%*\Comtrade Software\HYCU SCOM Management Pack for F5\Support tool

The Support tool directory contains the following file:

– support.ps1

4. In the SCOM Operations console, in the **Monitoring** view, check if the **F5 (by HYCU)** folder contains elements as shown in the following figure:

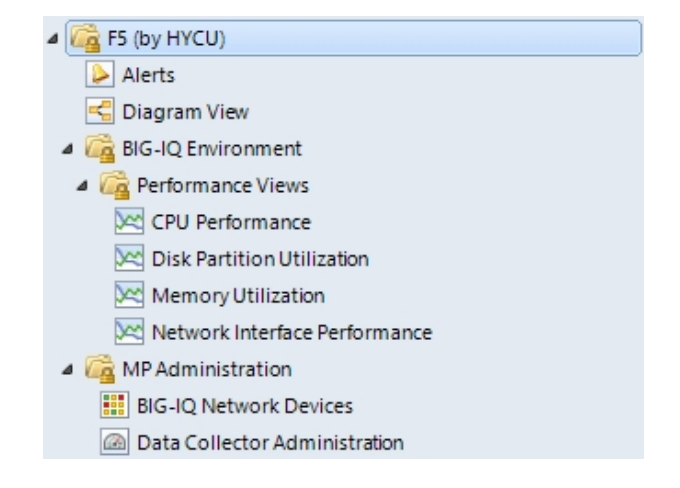

<span id="page-20-0"></span>**Figure 2–1:** Elements of SCOM MP for F5, as seen in the SCOM Operations console

If the depicted elements are present in your SCOM Operations console, the included management pack has been successfully imported into SCOM.

## Configuring HYCU F5 BIG-IQ Appliance Action Account

HYCU F5 BIG-IQ Appliance Action Account is used by HYCU SCOM Data Collector for F5 BIG-IQ to access BIG-IQ devices through the BIG-IQ iControl REST API.

To create an account for monitoring F5 BIG-IQ devices, do the following:

- 1. On the SCOM management server where HYCU SCOM Management Pack for F5 is installed, start the SCOM Operations console.
- 2. Select the **Administration** view.
- 3. Select **Run As Configuration** > **Accounts**, and then **Actions** > **Create Run As Account**.
- 4. Click **Next** and choose **Basic Authentication** for Run As account type.
- 5. Enter Display name and click **Next**. Then provide credentials for the account (user is created by following steps in section ["Configuring](#page-6-0) access to BIG-IQ devices" on page 7).
- 6. Select **More secure** for the distribution security option and click **Create** to create the account.

To assign the account to BIG-IQ devices, do the following:

- 1. Log on the SCOM management server as a user with administrative privileges and start the SCOM Operations console.
- 2. Select the **Administration** view.
- 3. Select **Run As Configuration** > **Profiles**, double-click **HYCU F5 BIG-IQ Appliance Action Account**. Choose **Run As Accounts** and then click **Add**.
- 4. From the drop-down list, choose previously added account, check **A selected class, group, or object**. Then click the **Select** button and choose **Object**.
- 5. In the Look for drop-down list, choose **Node** and click **Search** to start the search for network devices.
- 6. Add BIG-IQ devices discovered as network devices (select them in the Available items list, then click **Add**), and click **OK** to save configuration.

The Run As Profile Wizard window should look like shown on the figure that follows.

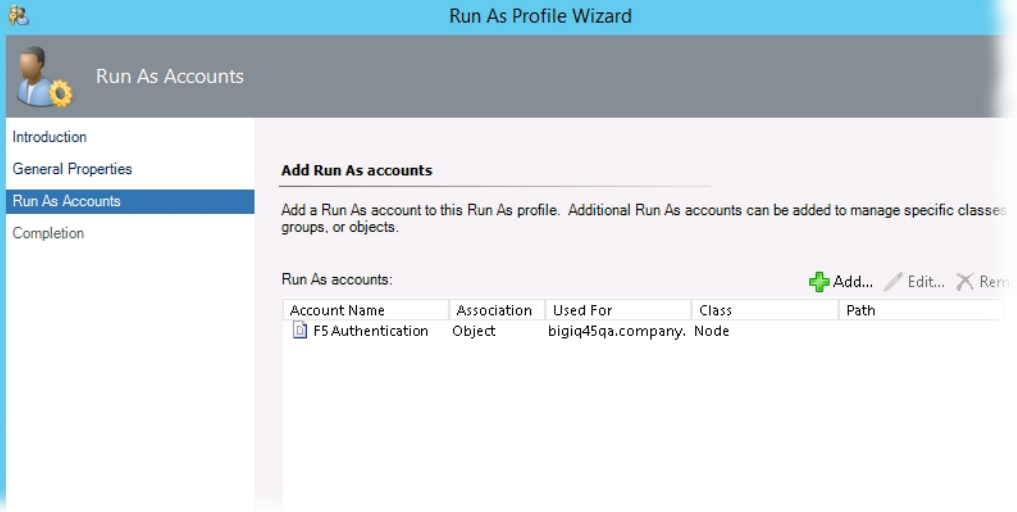

**Figure 2–2:** Assigning HYCU F5 BIG-IQ Appliance Action Account for F5 BIG-IQ devices discovered as network devices

- 7. Specify account distribution to one or more SCOM resource pools where the network devices are discovered.
- 8. Complete account association.
	- Verification

Do the following:

- 1. In the SCOM Operations console, in the **Monitoring** view, expand **F5 (by HYCU)** > **MP Administration**.
- 2. Select **BIG-IQ Network Devices**.
- 3. Check if the network devices (discovered through iControl REST API) are present in the BIG-IQ Network Devices list.

# <span id="page-22-0"></span>Upgrade Chapter 3

This chapter provides information on how to perform an in-place upgrade of SCOM MP for F5 from an earlier product version. During the in-place upgrade, entire configuration of SCOM MP for F5 in SCOM is preserved, and the included management pack is upgraded.

The in-place upgrade and new installation procedures are the same. To upgrade the product, follow instructions in section ["Installing](#page-12-1) the product" on page 13.

# <span id="page-23-0"></span>BIG-IQ objects, properties, and relationships Chapter 4

SCOM MP for F5 discovers BIG-IQ objects, their statuses, and relationships between them and renders them visible in the SCOM Operations console.

Depending on the actual configuration of your BIG-IQ infrastructure, objects listed in the following tables are discovered and displayed at the specified locations within the **F5 (by HYCU)** context of the **Monitoring** view.

#### **BIG-IQ devices**

Diagram View

MP Administration > BIG-IQ Network Devices

**BIG-IQ CPU cores, disk partitions, memory units, and network interfaces**

Diagram View

#### **BIG-IP devices**

Diagram View

#### **HYCU SCOM Data Collector for F5 BIG-IQ services (and the related alerts)**

MP Administration > Data Collector Administration

**BIG-IQ CPU cores, disk partitions, memory units, and network interface performances**

BIG-IQ Environment > Performance Views

Alerts related to BIG-IQ devices and their components are displayed in the **F5 (by HYCU) > Alerts** context of the **Monitoring** view.

# <span id="page-24-0"></span>Uninstallation Chapter 5

<span id="page-24-1"></span>This chapter contains instructions on how to completely uninstall HYCU SCOM Management Pack for F5 (SCOM MP for F5) from your environment.

### Uninstallation overview

To uninstall SCOM MP for F5, complete the following tasks on each SCOM management server where the product is installed:

- 1. Remove management packs included in SCOM MP for F5.
- <span id="page-24-2"></span>2. Uninstall SCOM MP for F5.

### Removing included management pack

To remove management packs included in SCOM MP for F5 and other product references from the SCOM management server, do the following:

- 1. Launch the SCOM Operations console and connect to the management server.
- 2. In the **Administration** view, click **Management Packs**.
- 3. Remove reference to Comtrade.MP from the
	- Microsoft.SystemCenter.SecureReferenceOverride management pack:
	- a. Export the management pack.
	- b. Make a copy of the file you exported the management pack to.
	- c. Edit the file copy and remove all dependencies on the SCOM MP for F5 configuration from it. Search for Comtrade.F5 and delete the containing references, then save your changes.
	- d. Delete the management pack from SCOM.
	- e. Import back the management pack from the edited file copy.
- 4. In the Management Packs pane, right-click the HYCU Management Pack for F5 management pack, and then click **Delete**.

## <span id="page-25-0"></span>Uninstalling SCOM MP for F5 from management server

To uninstall SCOM MP for F5, do the following:

- 1. In Windows Control Panel, select **Programs > Programs and Features**.
- 2. Locate and right-click the **HYCU SCOM Management Pack for F5** entry, then select **Uninstall**.

 $\Box$  Note A warning dialog box may appear informing you that other users are logged in to this computer. You cannot completely remove this program if another user is currently running it.

3. In the Setup Wizard, follow instructions until the uninstallation process completes.

Setup Wizard cannot remove the files that were placed to the installation directories after the installation, for example, license files or configuration files. You can delete such files after Setup Wizard completes the uninstallation process.

 $\Box$  Note To manually delete any files from the installation directories after the SCOM MP for F5 uninstallation, first make sure that these files are not used by other programs and their deletion does not cause issues.

# <span id="page-26-0"></span>Troubleshooting Chapter 6

<span id="page-26-1"></span>If you encounter problems with using SCOM MP for F5, you can often solve them yourself. This chapter contains information that may help you in such cases.

### General troubleshooting guidelines

When investigating an issue, first verify that:

- All installation prerequisites are fulfilled and the product is configured according to the provided instructions.
- You are not running into a known product limitation. For a list of the limitations, see the *HYCU SCOM Management Pack for F5 Release Notes*.
- Your issue is not related to third-party software or hardware (F5 or Microsoft). Otherwise, contact the respective vendor for assistance.
- You have the latest operating system and software application patches installed on the affected systems. Else, install the patches and check if the issue persists.
- <span id="page-26-2"></span>• The affected systems are not running out of memory or storage space.

### Problems and solutions

<span id="page-26-3"></span>This section lists symptoms of common problems that you may encounter while using SCOM MP for F5, together with proposed actions – resolution steps.

#### Workflows are not triggered

#### Case 1

#### *Symptoms*

No discovery, monitor, or rule workflow for SCOM MP for F5 is triggered on a SCOM management server.

#### *Possible resolution steps*

There may be pending updates for Windows Server or System Center Operations Manager on the SCOM management server. In this case, install the updates and restart the system.

#### Case 2

#### *Symptoms*

SCOM MP for F5 monitors or rules appear to be functioning only for certain objects. For example, some of the discovered virtual servers are being monitored while others are not and their health status indicators are not set.

#### *Possible resolution steps*

BIG-IQ iControl REST API service that monitors BIG-IQ devices might not respond to the SCOM MP for F5 requests correctly or in time for the particular objects.

If the BIG-IQ device is a standalone device, restart the iControl REST API service. Do the following:

- 1. Log in to the BIG-IQ device though the command-line interface.
- 2. In the BIG-IQ Traffic Management Shell (tmsh), run the following command:

```
restart /sys service icrd
```
#### F5 BIG-IP devices are not discovered

#### *Symptoms*

SCOM MP for F5 cannot discover F5 BIG-IP devices that are managed by BIG-IQ, and therefore cannot monitor their health state. Inspection of the problem reveals that the BIG-IP devices are not visible to SCOM.

#### *Possible resolution steps*

<span id="page-27-1"></span>Check if the BIG-IP devices are properly configured in BIG-IQ. For more information, see the F5 BIG-IQ documentation.

## Getting additional information and latest updates

For additional information about SCOM MP for F5, visit the SCOM MP for F5 [BIG-IQ](https://www.hycu.com/f5-monitoring/scom-big-iq-management-pack/) | HYCU webpage.

<span id="page-27-2"></span>For the latest product version and most up-to-date documentation, go to the F5 [Monitoring](https://support.hycu.com/hc/en-us/categories/115000547149-F5-Monitoring) – [HYCU](https://support.hycu.com/hc/en-us/categories/115000547149-F5-Monitoring) webpage.

## Collecting data for HYCU Customer Support

If you have an issue with the product or your monitored environment, collect the following data before contacting the Customer Support department:

- $\bullet$  Basic information about the environment such as:
	- Host operating system
	- Microsoft System Center Operations Manager version
	- F5 BIG-IQ version
	- Version of the installed SCOM MP for F5 (the product)
	- Whether the product is installed in a development or production environment
- Additional information such as:
	- Whether the product was installed or it was upgraded from an earlier version
	- Time when the product was installed
	- Time when the product was most recently reconfigured
	- Time when you first noticed issue symptoms
	- Versions of the monitored applications
	- Operating systems on which monitored applications are running
	- Whether the host operating system or monitored environment were updated recently
- Detailed explanation of the issue, including:
	- Expected behavior
	- Issue symptoms
	- Screen shots of the user interfaces
	- List of troubleshooting actions that you have already taken

The listed pieces of information are required by HYCU Customer Support so that a support engineer can efficiently investigate the issue from the very beginning. Pack the data collection into an archive, and do one of the following:

- Preferred. On the [HYCU](https://support.hycu.com/hc/en-us/requests/new) webpage, submit your request (support case) with the archive attached.
- Send an email with the attached archive to [support@hycu.com](mailto:support@hycu.com).

HYCU Customer Support will contact you shortly.

 $\hat{A}$  Important If the email attachment is too large or the email is getting rejected by the company email server, deliver the archive by using Comtrade File Sharing Facility.

To deliver data by using Comtrade File Sharing Facility, do the following:

- 1. Open a web browser and go to the [Comtrade](https://filex.comtrade.com/) File Sharing Facility website.
- 2. Click **SHARE A FILE NOW** and then click **Browse**.
- 3. In the Choose File to Upload dialog box, browse to and select your archive file, and then click **Open**.
- 4. Repeat step 3 for each additional file you want to send.
- 5. On the Comtrade File Sharing Facility webpage, click **Upload Now** and then allow file processing to finish.
- 6. In the **To:** text box, type support@hycu.com and leave other text boxes blank.
- 7. At the bottom of the webpage, type the given anti-spam verification code in the corresponding text box.
- <span id="page-29-0"></span>8. Click **Process Details Now**.

## Before contacting HYCU Customer Support

If you cannot solve your issue, report it. Before contacting HYCU Customer Support, make sure that:

- You perform the general checks. For details, see section ["Troubleshooting"](#page-26-0) on page 27.
- You verify that your problem is not documented in this chapter. For more information, see section ["Problems](#page-26-2) and solutions" on page 27.
- You collect relevant data that might be required to send to HYCU Customer Support: a description of your problem, configuration specification of your environment, and similar information. For details, see section ["Customer](#page-33-1) Support" on page 34.

The HYCU Customer Support team will provide you with further instructions. Among other things, you may be asked to perform diagnostic operations in your environment and collect specific data from your systems and send it to HYCU.

 $\Box$  Note The HYCU Customer Support team is not qualified to solve the issues related to third-party software or hardware.

For information on how to reach HYCU Customer Support, see part "HYCU [Customer](#page-33-0) Support and [information "](#page-33-0) on page 34.

# <span id="page-30-1"></span><span id="page-30-0"></span>Advanced tasks Appendix A

## Installing the product in quiet mode or passive mode

With quiet installation or passive installation, the following typical features are installed by using default installation parameters:

- Data Collector
- Management pack
- Support tool

Default port value for HYCU SCOM Data Collector for F5 BIG-IQ is 19704. This port is used during quiet installations and passive installations.

<span id="page-30-2"></span> $\Box$  Note Quiet and passive modes of installation can be also used for upgrading the product.

### Quiet installation

Quiet installation installs SCOM MP for F5 without displaying the progress status and without requiring user input.

To install the product in quiet mode, do the following:

- 1. On the SCOM management server, open a Command Prompt window with administrative privileges.
- 2. Change the current directory to the directory where the HYCU.SCOM.MP.F5.msi file is located.

```
Example
A command line that changes the current directory:
cd D:\temp
```
- 
- 3. Run the following command:

```
msiexec.exe /i HYCU.SCOM.MP.F5.msi /quiet
```
<span id="page-31-0"></span>Continue the process with product configuration by following instructions in section ["Configuring](#page-20-0) HYCU F5 BIG-IQ Appliance Action Account" on page 21.

### Passive installation

Passive installation installs SCOM MP for F5 in unattended mode. In this mode, installation progress status is displayed, but you are not prompted for option selections or confirmations.

- 1. On the SCOM management server, open a Command Prompt window with administrative privileges.
- 2. Change the current directory to the directory where the HYCU.SCOM.MP.F5.msi file is located.

```
Example
```
A command line that changes the current directory:

cd D:\temp

3. Run the following command:

```
msiexec.exe /i HYCU.SCOM.MP.F5..msi /passive
```
<span id="page-31-1"></span>Continue the process with product configuration by following instructions in section ["Configuring](#page-20-0) HYCU F5 BIG-IQ Appliance Action Account" on page 21.

## Manually importing included management pack

To import the management pack included in the product into SCOM, do the following:

- 1. Log on to the SCOM management server<sup>1</sup> and start the SCOM Operations console.
- 2. In the **Administration** view, click **Management Packs**.
- 3. In the Actions task pane, select **Import management packs**.
- 4. Locate the management pack and click **Open**.

Default management pack location:

*%ProgramFiles(x86)%*\Comtrade Software\HYCU SCOM Management Pack for F5\Management pack

5. Import

<sup>1</sup>SCOM management server where the Management pack feature of SCOM MP for F5 is installed.

HYCU.SCOM.MP.F5.mpb

6. Click **Install** to complete the import procedure.

If the same version of the management pack has already been imported, the SCOM Operations console shows the following status:

"A management pack contained in HYCU SCOM Management Pack for F5 bundle (version *<Major>*.*<Minor>*.*<BuildNumber>*) has already been imported"

<span id="page-32-0"></span>Continue the installation and configuration process by following instructions in section ["Configuring](#page-20-0) HYCU F5 BIG-IQ Appliance Action Account" on page 21.

#### Creating a management pack for overrides

Most vendor management packs are sealed for changes so it is not possible to change any of the original settings in the management pack file. However, customizations can be created, such as overrides or new monitoring objects, and saved to a different management pack. By default, System Center Operations Manager saves all customizations to the default management pack. As a best practice, create a separate management pack for each sealed management pack you want to customize.

Creating a new management pack for storing overrides has the following advantages:

- It simplifies the process of customizations export created in your test and preproduction environments to your production environment. For example, instead of exporting the default management pack containing customizations from multiple management packs, you can export the management pack containing customizations of a single management pack.
- You can delete the original management pack without first needing to delete the default management pack. A management pack containing customizations is dependent on the original management pack. This dependency requires deleting the management pack with customizations before deleting the original management pack. If all of your customizations are saved to the default management pack, export the default management pack, delete the customizations from the default management pack and reimport the default management pack again before deleting the management pack.
- It is easier to track and to update customizations of individual management packs.

# <span id="page-33-0"></span>HYCU Customer Support and information

Use the communication channels listed in this section if you need:

- Help with the product licensing process
- Assistance while using the product
- Additional information about this product
- <span id="page-33-1"></span>• Information about other HYCU products

### Customer Support

Should you require additional information or assistance while using the product, contact the vendor that shipped it.

If you have purchased the product directly from HYCU, and are experiencing a problem, search for a solution on the following webpage:

#### [support.hycu.com](https://support.hycu.com/)

In the absence of an article addressing your problem, ask HYCU Customer Support for assistance: on the webpage, click **Submit a request** and fill in the request form. You must be signed in with a valid account prior to submission. Apply for an account at the following email address:

#### [support@hycu.com](mailto:support@hycu.com)

**Important:** Before submitting a request to the Customer Support department, perform a health check on all systems that are in failed (critical, red) state and have the following information ready:

- Symptoms
- Sequence of events leading to the problem
- Commands and options that you used
- Messages you have received (a description with the date and time)

<span id="page-33-2"></span>For a complete list of pieces of required support information, check troubleshooting sections in the product documentation.

### Company website and video channel

For more information about our company and other products we offer, visit HYCU website at:

[www.hycu.com](http://www.hycu.com/)

For additional product-related information, watch videos on the HYCU channel on YouTube: [www.youtube.com/c/HYCUInc](https://www.youtube.com/c/HYCUInc)

## <span id="page-34-0"></span>General information

For questions related to product business or purchase of this or other HYCU products, send an email to: [info@hycu.com](mailto:info@hycu.com)

## <span id="page-34-1"></span>Feedback

For comments or suggestions about this product, including its documentation, send an email to:

[info@hycu.com](mailto:info@hycu.com)

We will be glad to hear from you!

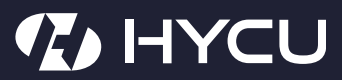

www.hycu.com